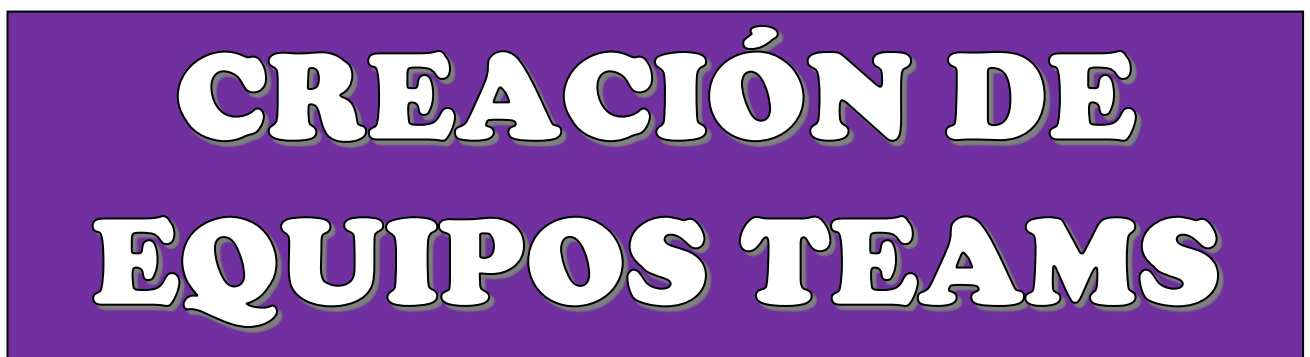

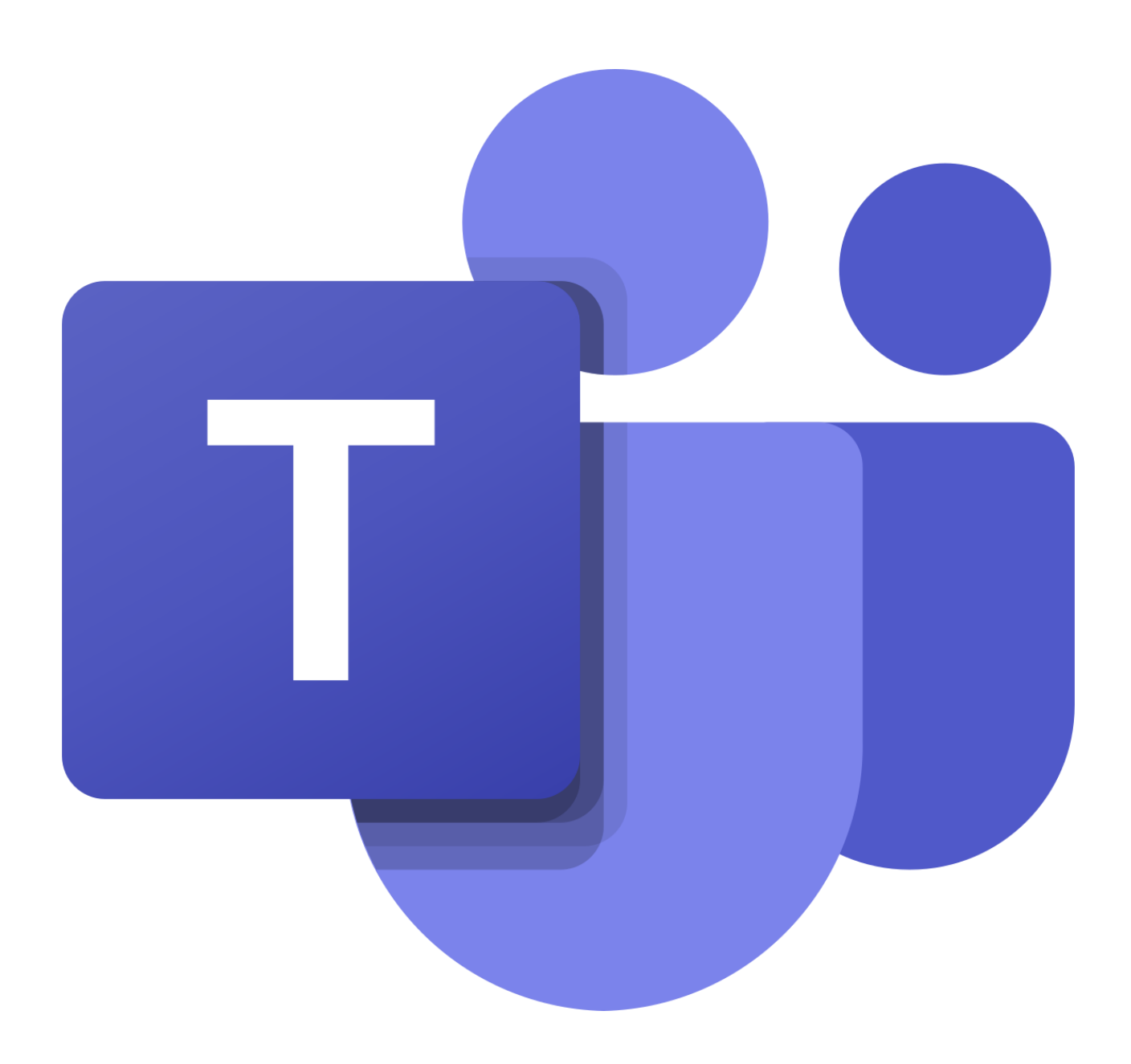

Juan Manuel Palacios

Vamos a ver el procedimiento para que solo los responsables del equipo puedan iniciar una reunión

Partimos de la pantalla inicio del Teams.

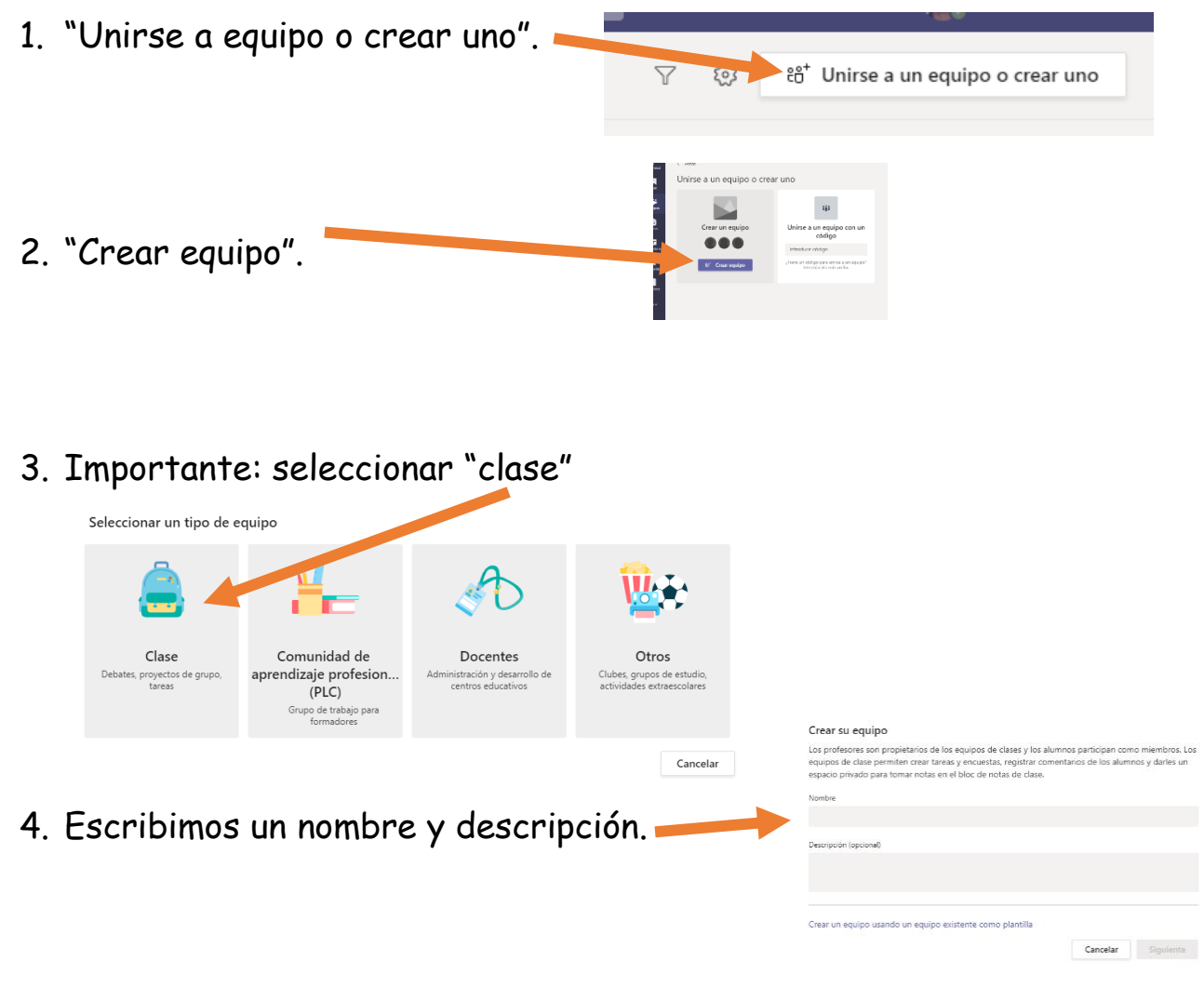

Se crea el equipo. Entonces añadimos alumnos y profesores

5. Añadimos alumnos (todos aquellos asistentes al curso, seminario…)

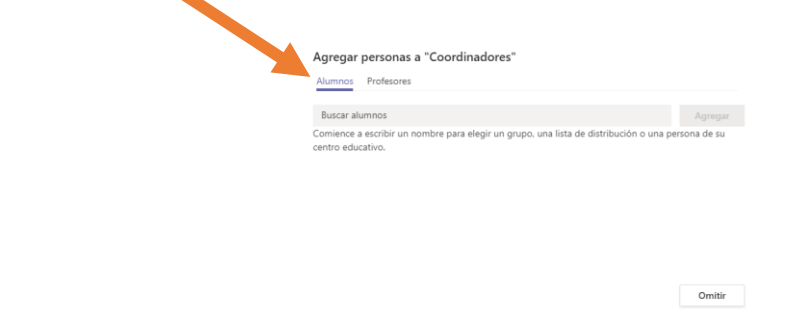

6. Añadimos profesores:

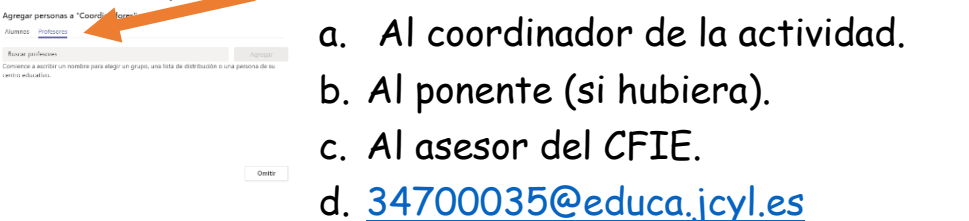

Ya tenemos creado nuestro equipo. Ahora vamos a asegurarnos de que nadie más puede crear nuevas reuniones para que todos los asistentes estén en la misma llamada.

7. Vamos al canal general. Clic en los tres puntos.

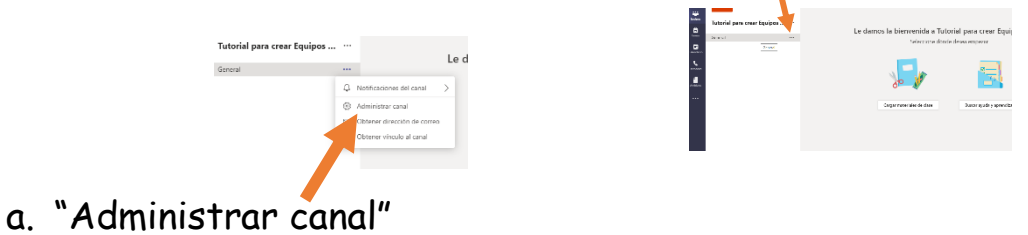

b. Cambiamos a "solo propietarios pueden publicar mensajes"

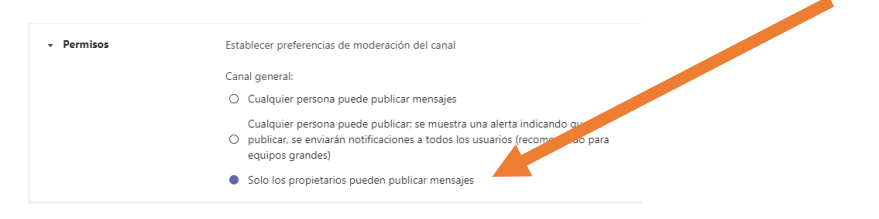

8. Vamos al nombre del equipo (sobre los canales). Clic en los tres puntos.

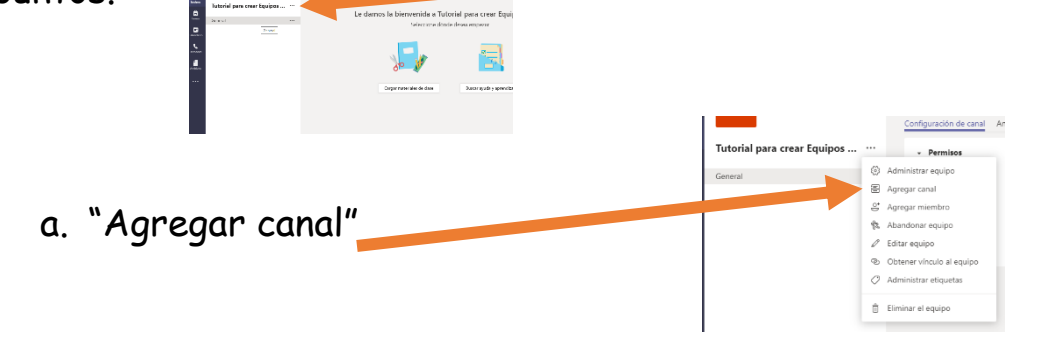

Juan Manuel Palacios

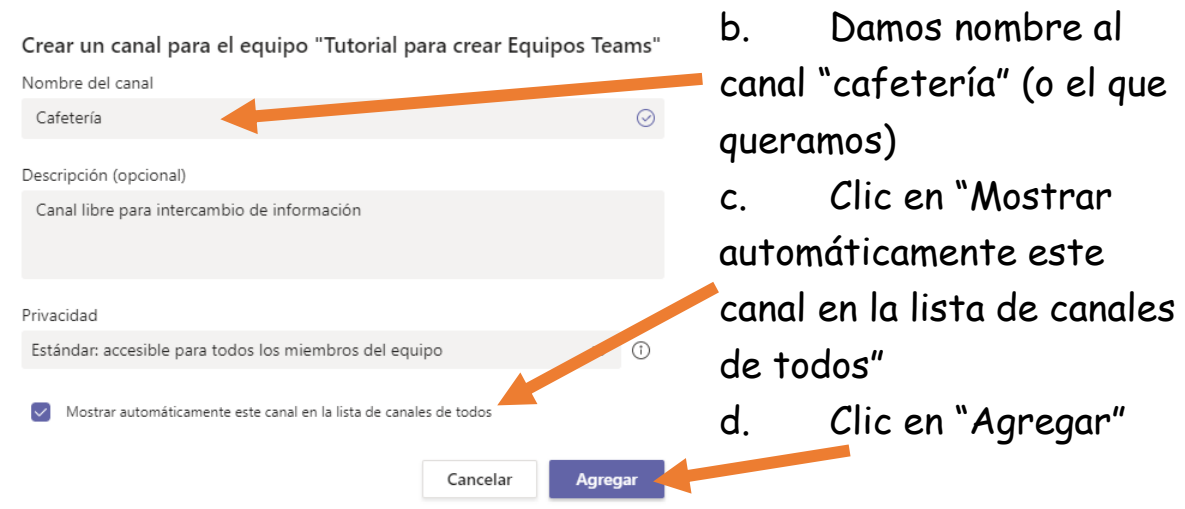

Y ya tenemos nuestro equipo listo en el que solo los profesores pueden iniciar una nueva reunión.

## CREACIÓN DE LLAMADAS EN EQUIPOS TEAMS

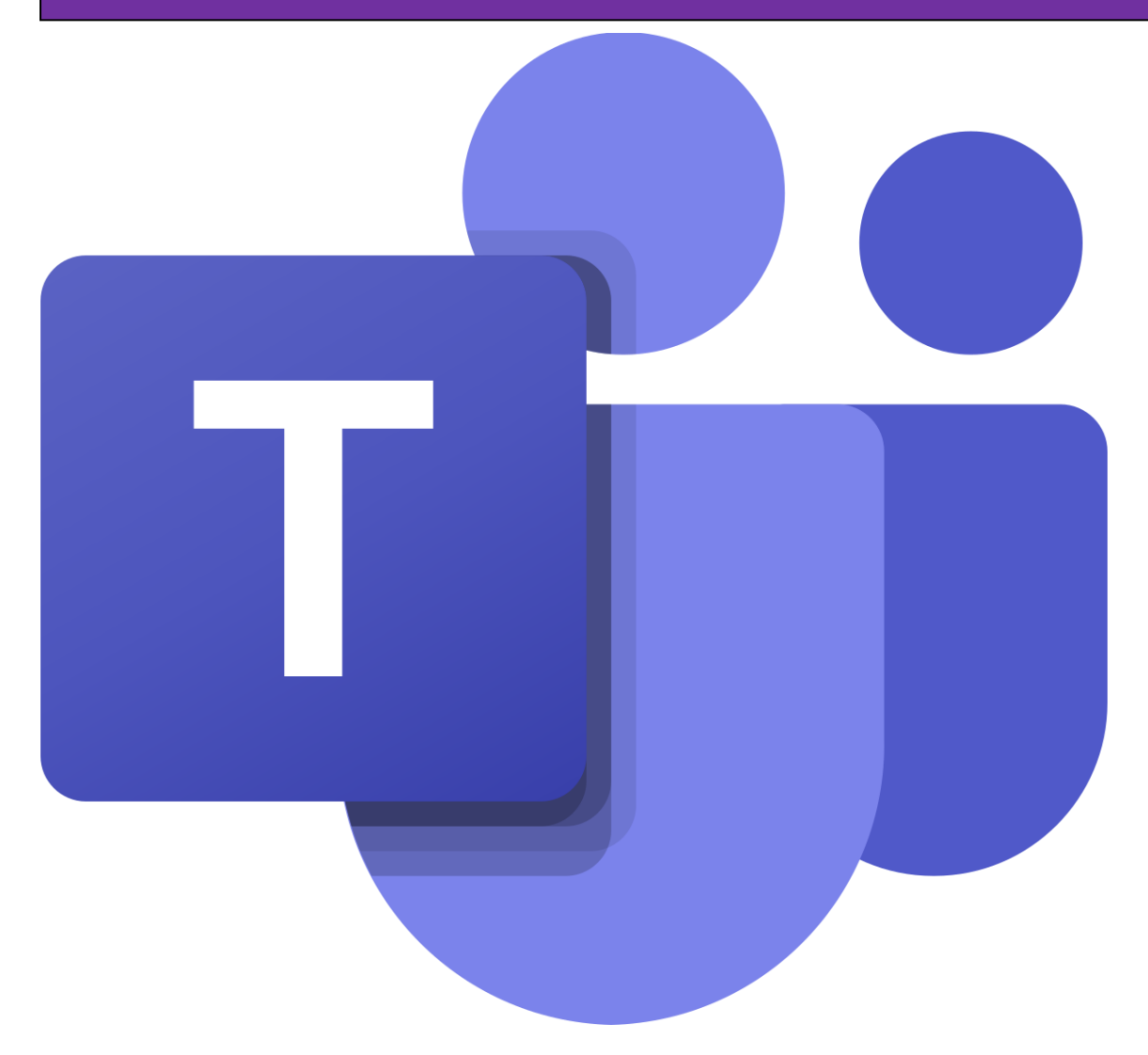

Juan Manuel Palacios

Una vez que tenemos creado el equipo vamos a ver el procedimiento para crear una reunión y que no nos de problemas.

1. Partiendo de la pantalla del equipo. Clic en "Reunirse".  $\overline{\phantom{a}}$   $\overline{\phantom{a}}$   $\overline{\phantom{a}}$   $\overline{\phantom{a}}$ Notae - - L- $\otimes$  Equip  $\circledR$  Equipo  $\circledR$  Reunirse  $\vert \cdot \vert$   $\circlearrowright$  . :lase Tareas Notas + Gt Reunirse ahora 的 Programar una reu la a Tutorial para crear Equipos Teams ione dónde desea empeza a a Tutorial para crear Equipos Tea ione dónde desea empezar a. Programar una reunión.  $\begin{tabular}{|c|c|c|c|} \hline & total & \\\hline \end{tabular}$ 2. Damos un título reunión Deste<br>N.+0100 Brancia 3. Programamos fechas y horas. (no hace  $140$  $\sim$  2012  $10.64, 200$ falta asistentes) 4. Clic en "enviar" 5. Volvemos a abrir la reunión JUAN MANUEL PALACIOS ANTOLIN 12:36 1º Reunión 6. Clic en "opciones de reunión" $\boxed{\ddot{\Sigma}}$  1° Reunión del Plan de Formación Out Detalles Abbiente pers prop  $\begin{array}{l|l|l} \hline \Delta&\hline \end{array} \begin{array}{l|l|l} \hline \text{We get an inverse} \\ \hline \text{R} &\hline \end{array} \begin{array}{l|l} \hline \text{We can be a sequence} \\ \hline \text{R} &\hline \end{array} \begin{array}{l} \hline \text{We can be a sequence} \\ \hline \text{R} &\hline \end{array} \begin{array}{l} \hline \text{We can be a sequence} \\ \hline \text{We have a sequence} \\ \hline \end{array}$ ® Arregue u Reunión en Microsoft Teams .<br>Únase en el ordenador o a través de una aplicación móvil.<br>Hana clic aquí nara unirse a la esunión.

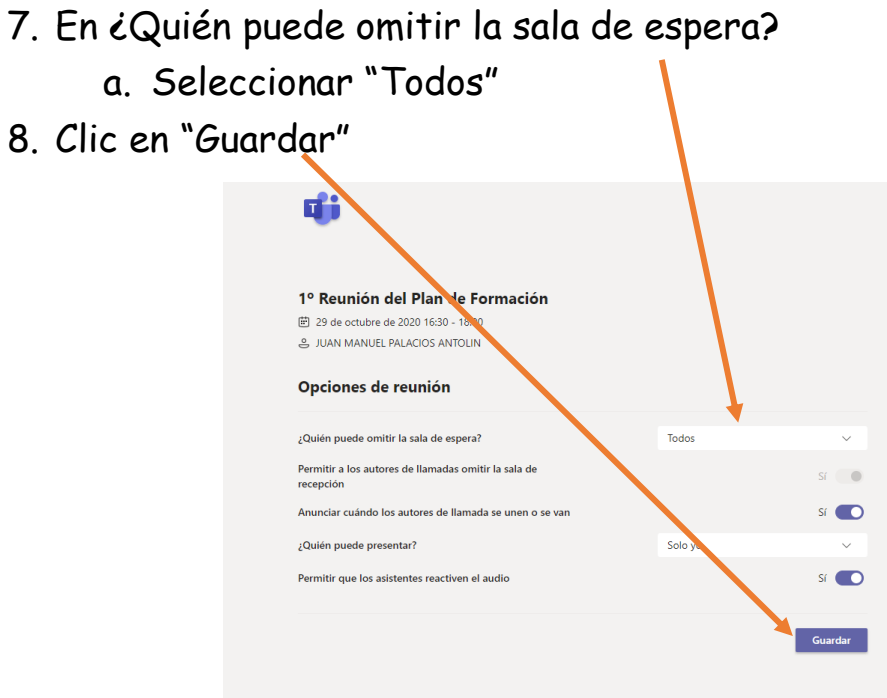

De esta forma solo quien ha creado el equipo puede iniciar la reunión y moderar el canal.

Si necesita que modere otro ponente, recordar hacerle moderador al comenzar la reunión.